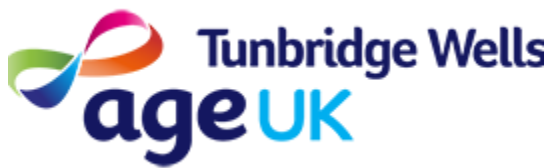

# Getting Online **How to set up your device**

**What:** This guide will explain how to set up your new Internet device (a mobile phone or tablet). It will help you learn how to switch on your device, what the buttons are used for, and also get you started by connecting to the Internet.

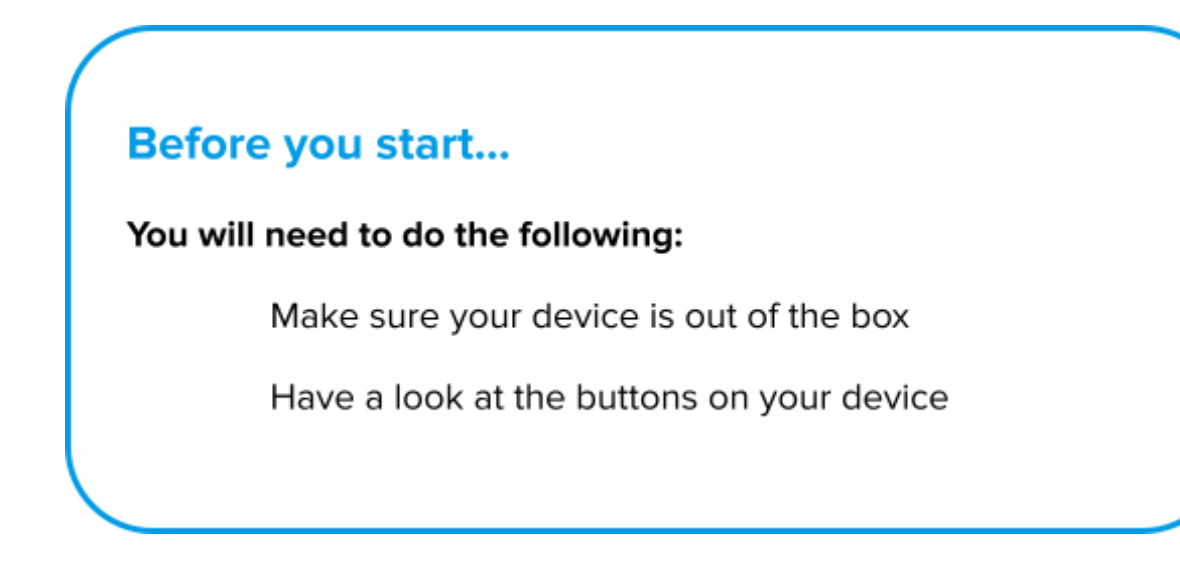

### **Contents**

- 1. About your Device
- 2. Charging your device
- 3. Turning the device on
- 4. Home Screen
- 5. Connecting to the internet

## 1. About your Device

Most devices have 2 or 3 buttons on the side or at the top of the device. These are the Volume button(s) and Power button. You will also have a Home button at the bottom of your device.

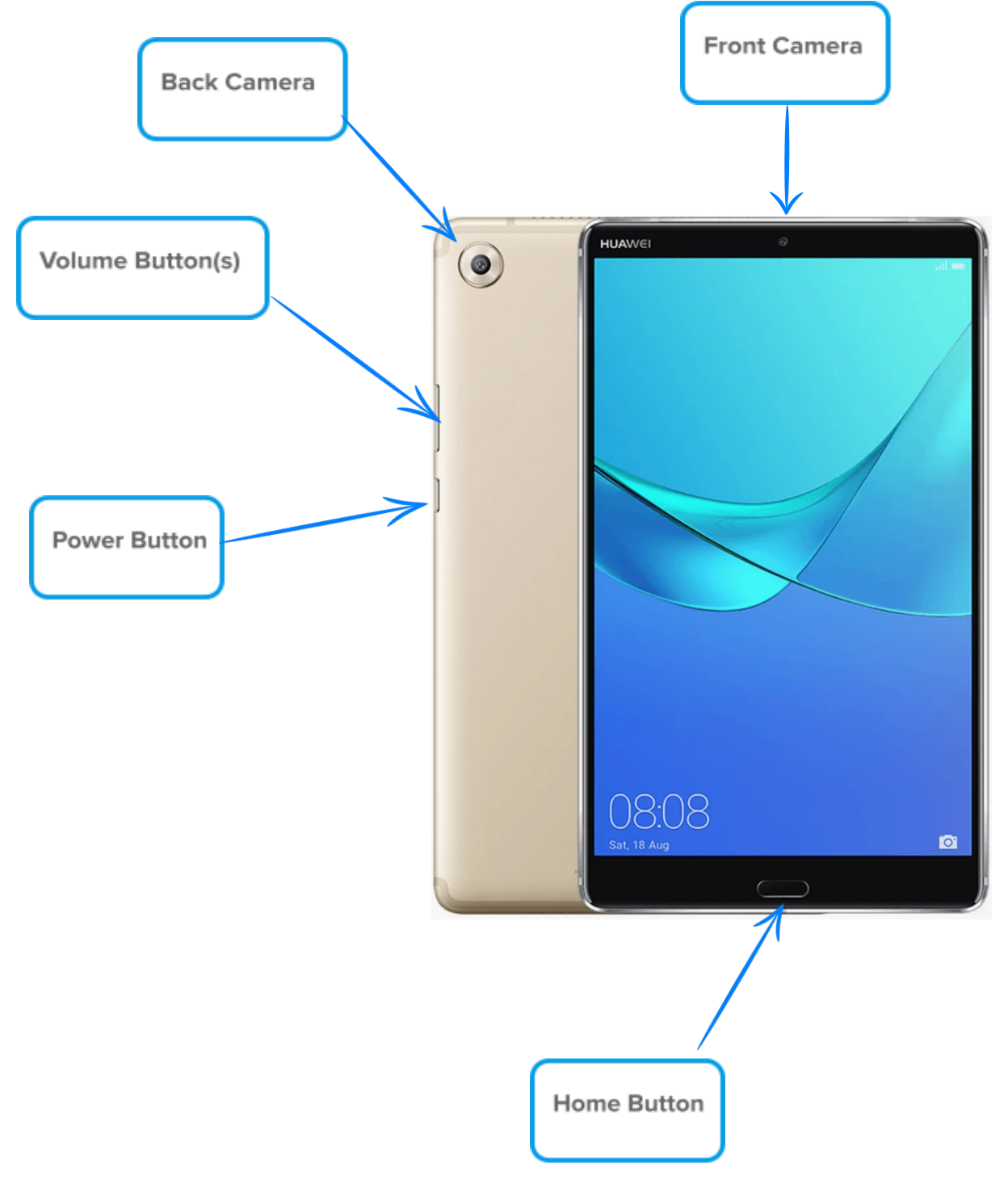

# 2. Charging your device

What: You will need to charge your device regularly in order to use it.

**How:** You should have received a cable, and a plug.

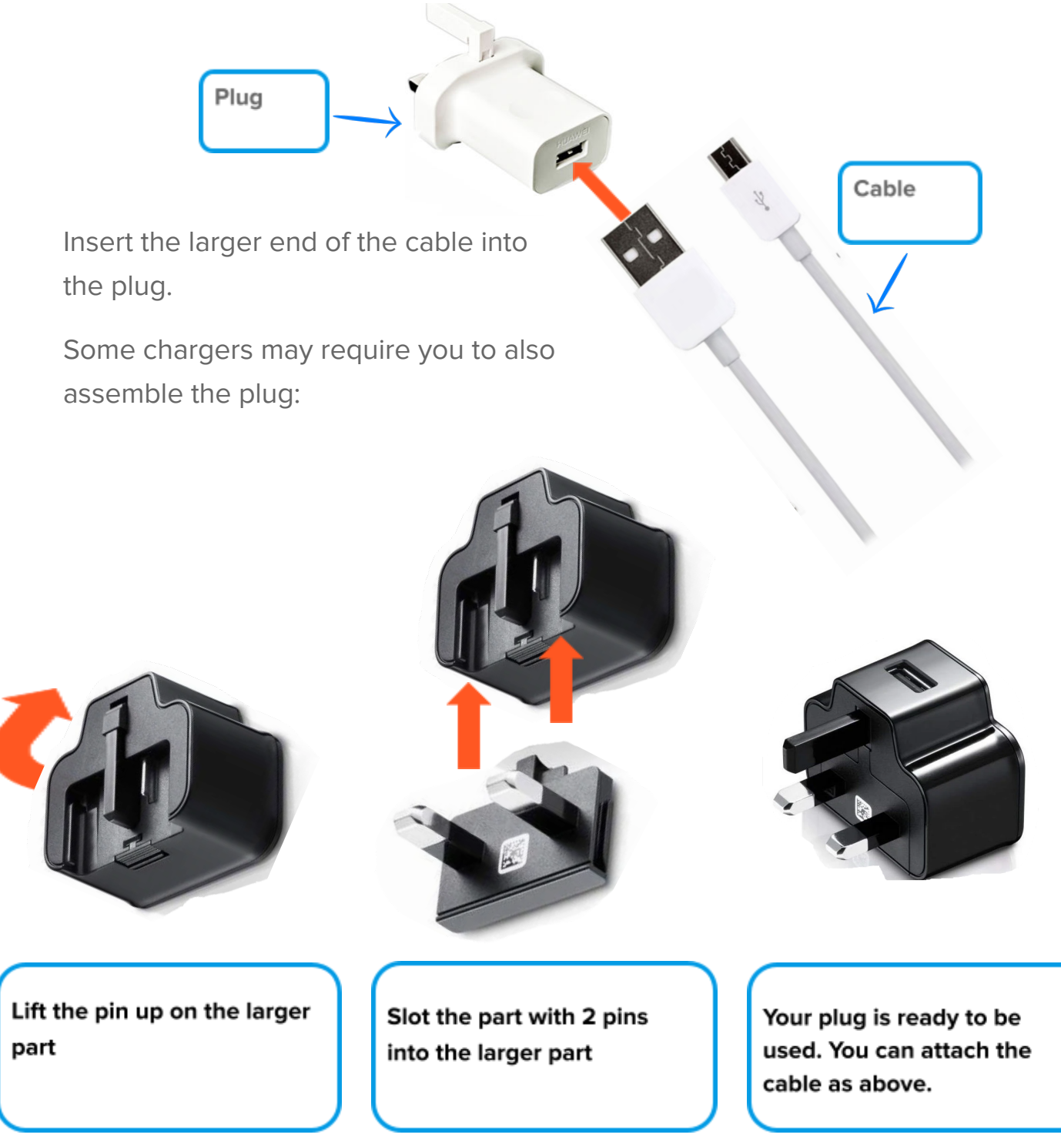

Plug the device into your mains socket for a few hours, or overnight to charge, using the newly assembled charger.

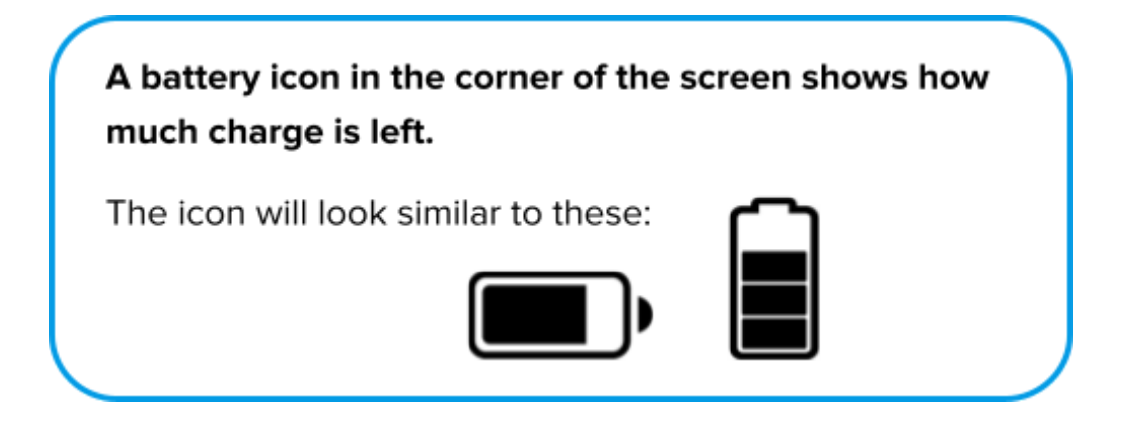

### 3. Turning the device on

**What:** You will need to switch your device on in order to use it. You will also need to use the Power Button to unlock the screen.

**How:** Press and hold the Power Button and wait for the screen to light up. The Power button is the smaller button on the side of your device.

#### 4. Home Screen

**What:** The Home Screen is the first screen you see when you unlock your device. This is where you can access Apps, Camera, and Settings.

**How:** You can return to the Home Screen by pressing the Home Button at the bottom of your device.

# 5. Connecting to the Internet

**What**: You will need to connect to the Internet in order to set up your device, and to access Apps such as Email, Google Play, and YouTube.

**How:** You can change the 'Settings' on your device in order to connect to the internet.

- 1. Look for 'Settings' on the Home Screen. The icon is likely to be a cog
	- or gear wheel.

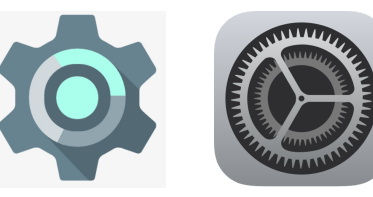

2. Go to 'Connections'.

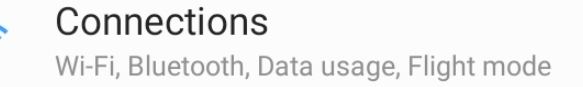

- 3. If you have a Broadband connection in your home, you can connect to this by pressing 'WiFi'. You will need to enter your Broadband password.
- 4. If you do not have a Broadband connection, you can check whether you are connected by pressing 'Mobile networks'.

#### Mobile networks

5. You can see your internet connection under 'Network mode'. This should say 3G or 4G to let you know your device is connected.

> Network mode 3G only